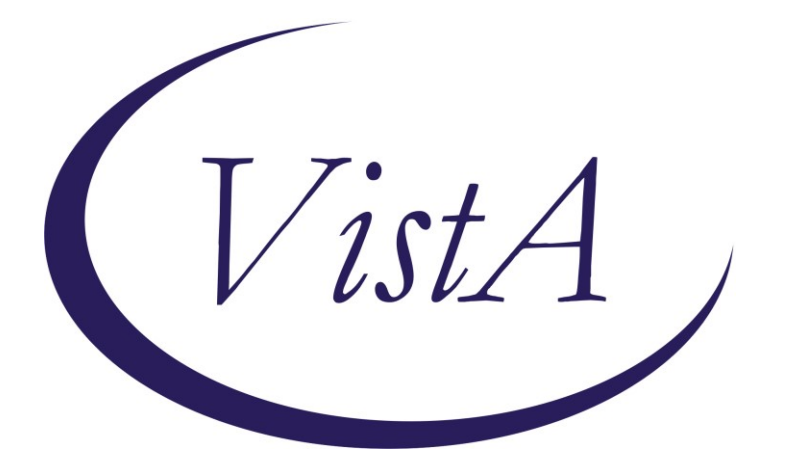

**Update \_2\_0\_265**

# **Clinical Reminders**

# **VA-COVID-19 TEMPLATE UPDATES Install Guide**

**March 2022**

Product Development Office of Information Technology Department of Veterans Affairs

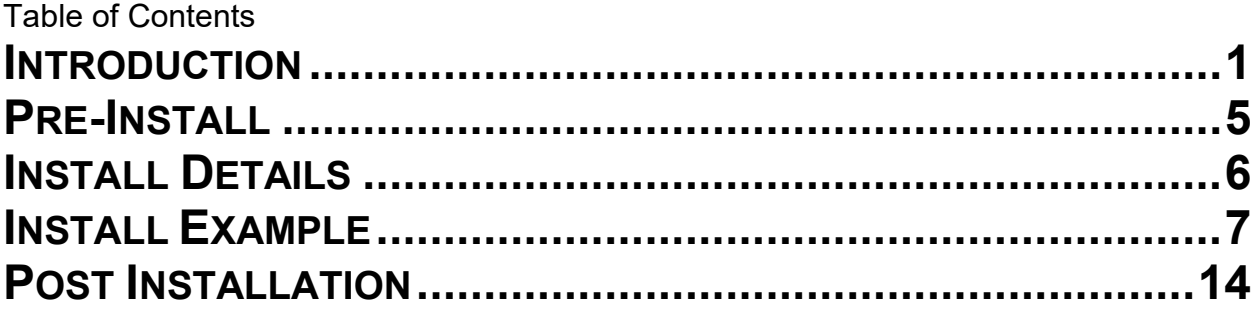

# <span id="page-2-0"></span>**Introduction**

## DESCRIPTION:

Based on updated CDC guidance, feedback from the field and working with clinical leadership updates have been made to the following COVID-19 templates.

## VA-COVID-19 DISCHARGE TEMPLATE

Updated isolation criteria for positive options and guidance for quarantine for negative options

## VA-COVID-19 TELEPHONE FOLLOW-UP

Removed monoclonal antibodies

Added branching logic if patient had been screened that day, does not require symptom screen unless the user would like to complete it

updated isolation criteria for positive options and guidance for quarantine for negative options

## VA-COVID-19 PROVIDER FOLLOW-UP

Re-organized medical history to be alphabetical

Updated social determinants section

Re-organized so that labs and imaging fall before the assessment

Positive assessment options of mild, moderate and severe disease no longer expand

In discharge home options - updated isolation criteria for positive options and guidance for quarantine for negative options

### VA-COVID-19 RETURN TO WORK

Simplified options.

## VA-COVID-19 STATUS ADJUSTMENT

Updated isolation/quarantine guidance under clinical status section

### VA-SCREENING COVID

If positive screen, added two new fields, one for date symptoms began and one for date of exposure at least one is required

This screen is embedded in the ED triage note and the SCI template

### VA-COVID-19 CLC SCREEN

If positive screen, added two new fields, one for date symptoms began and one for date of exposure at least one is required

### UPDATE\_2\_0\_265 contains 1 Reminder Exchange entry: **UPDATE\_2\_0\_265 VA-COVID-19 TEMPLATE UPDATES**

### **The exchange file contains the following components: REMINDER GENERAL FINDINGS**

VIEW PROGRESS NOTE TEXT

**TIU TEMPLATE FIELD**

VA-BLANK VA-CDC UP TO DATE VACCINES VA-CDC QUARANTINE ISOLATION HYPERLINK COVID-19 PREVENT SPREAD HYPERLINK COVID-19 PATIENT EDU HYPERLINK COVID-19 CARE AT HOME HYPERLINK COVID-19 DISP NONHOSP PT HYPERLINK COVID-19 HOW TO PROTECT SELF VA-COVID TEST RESULTS PHONE INFORMATION VA-CRC SOCIAL VA-WORD VA-PPE TYPE PROVIDER TEXT (1-10 CHAR) REQ VA-COVID 19 CDC SYMPTOMS VA-COVID SYMPTOM TEXT VA-COVID IM STATUS OTHER NON-VA OTHER TEXT VA-TIME SPENT DATE WORD PROC 70X5 ADDITIONAL INFO (DISP ONLY) VA-CDC IF YOU ARE SICK

#### **HEALTH FACTORS**

VA-REMINDER UPDATES [C] VA-UPDATE\_2\_0\_265 VA-COVID-19 [C] VA-COVID-19 DC TEST NEGATIVE VA-COVID-19 DC SUSPECTED FALSE NEGATIVE VA-COVID-19 DC TEST POSITIVE VA-COVID-19 DC TEST PENDING RESULTS VA-COVID-19 DC SUSPECTED, NO TEST VA-COVID-19 RESIDENTIAL LIVING VA-COVID-19 HOUSEHOLD CONTACT VA-COVID-19 HEALTH CARE WORKER VA-COVID-19 PLAN ADMISSION VA-COVID-19 PLAN TRANSFER VA-COVID-19 PLAN REMAIN HOME VA-COVID-19 PLAN REFERRAL VA-COVID-19 OUTSIDE PCR SPEC COLLECTED VA-COVID-19 NON PCR AG LAB OUTSIDE NEG VA-COVID-19 UNK OUTSIDE LAB TEST NEG VA-COVID-19 PCR LAB OUTSIDE NEGATIVE VA-COVID-19 NON PCR AG LAB OUTSIDE POS VA-COVID-19 UNK OUTSIDE LAB TEST POS VA-COVID-19 PCR LAB OUTSIDE POSITIVE VA-COVID-19 SUSPECTED SEVERE

VA-COVID-19 SUSPECTED MILD VA-COVID-19 SUSPECTED MODERATE VA-COVID-19 SUSPECTED VA-COVID-19 SCREENED LOW SUSPICION VA-COVID-19 FE COUGH DURING INTERVIEW VA-COVID-19 FE LOOKS ILL VA COVID-19 FE NO RESPIRATORY DIFFICULTY VA-COVID-19 FE CYANOSIS VA-COVID-19 FE ACCESSORY MUSC RESP VA-COVID-19 FE RESP DISTRESS VA-COVID-19 FE ALERT VA-COVID-19 ROS OTHER VA-COVID-19 ROS GI VA-COVID-19 ROS CV VA-COVID-19 ROS RESP VA-COVID-19 ROS ENT VA-COVID-19 ROS GENERAL VA-COVID-19 MED HX PREGNANCY VA-COVID-19 MED HX HOMELESSNESS VA-COVID-19 MED HX OBESITY VA-COVID-19 MED HX BREASTFEEDING VA-COVID-19 MED HX OTHER VA-COVID-19 MED HX CANCER VA-COVID-19 MED HX HTN VA-COVID-19 MED HX IMMUNOCOMPROMISED VA-COVID-19 MED HX LIVER DISEASE VA-COVID-19 MED HX ESRD VA-COVID-19 MED HX DIABETES VA-COVID-19 MED HX HEART DISEASE VA-COVID-19 MED HX LUNG DISEASE VA-COVID-19 MED HX AGE VA-COVID-19 VISIT TYPE PHONE VA-COVID-19 VISIT TYPE F2F VA-TRAVEL SCREEN [C] VA-EXPOSURE TO COVID NO VA-EXPOSURE TO COVID YES VA-HOME MONITORING BLOOD PRESSURE VA-HOME MONITORING PULSE OX VA-HOME MONITORING TEMP VA-COVID-19 FOLLOW UP PC VA-COVID-19 PLAN OTHER FOLLOW UP VA-COVID-19 PLAN SECURE MESSAGE VA-COVID-19 PLAN ANNIE AP FOLLOW UP VA-COVID-19 PLAN CONTINUE CALLS VA-COVID-19 PLAN PROVIDE PREVENTION INFO VA-COVID-19 PLAN CONTACT VA NURSE LINE

VA-COVID-19 UNABLE TO CARE FOR SELF HOME VA-COVID-19 CAN CARE FOR SELF AT HOME VA-COVID-19 NO SYMPTOMS VA-SYMPTOM VOMITING VA-SYMPTOM SORE THROAT VA-SYMPTOM SHORTNESS OF BREATH VA-SYMPTOM RUNNY NOSE VA-SYMPTOM NAUSEA VA-SYMPTOM MUSCLE PAIN VA-SYMPTOM LOSS OF TASTE OR SMELL VA-SYMPTOM HEADACHE VA-SYMPTOM FEVER VA-SYMPTOM FATIGUE VA-SYMPTOM DIARRHEA VA-SYMPTOM COUGH VA-SYMPTOM CHILLS VA-EXPOSURE TO FEVER/RESP ILL 14D VA-EXPOSURE TO FEVER/RESP ILL 14D NO VA-COVID-19 UNABLE TO LEAVE MESSAGE VA-COVID-19 UNABLE TO REACH PATIENT VA-COVID-19 EXPOSURE DATE VA-COVID-19 SYMPTOM ONSET DATE VA-COVID SCREEN POSITIVE VA-COVID-19 RESOLVED VA-COVID-19 NO LONGER SUSPECTED

#### **REMINDER SPONSOR**

OFFICE OF EMERGENCY MEDICINE OFFICE OF NURSING SERVICE

#### **REMINDER TERM**

VA-REMINDER UPDATE\_2\_0\_265 VA-SEX MALE VA-BL COVID SCREEN COMPLETE TODAY

#### **HEALTH SUMMARY TYPE**

VA-COVID-19 EXPOSURE COVID19 LAB RESULTS

#### **HEALTH SUMMARY OBJECTS**

VA-COVID-19 EXPOSURE (TIU) COVID19 LAB RESULTS (TIU)

#### **TIU DOCUMENT DEFINITION**

VA-COVID-19 EXPOSURE COVID19 LAB RESULTS

## **REMINDER DIALOG**

VA-COVID-19 DISCHARGE INSTRUCTIONS VA-COVID-19 PROVIDER FOLLOW-UP VA-COVID-19 TELEPHONE FOLLOW-UP VA-COVID-19 FEB 2022 UPDATE

# <span id="page-6-0"></span>**Pre-Install**

Using the Vista menu Reminder Dialog Manager, Reminder Dialog, change your view to GROUP and choose inquire/print for the following reminder dialog groups:

GROUPS:

VAL-COVID-19 PENDING LOCAL INFORMATION - this dialog group was sent out disabled, you may have enabled it and added additional local content.

VAL-COVID 19 RESULTS NEGATIVE LOCAL INFORMATION – this dialog group was sent out disabled, you may have enabled it and added additional local content.

VAL-COVID-19 PREVENTION LOCAL INFORMATION - this dialog group was sent out disabled, you may have enabled it and added additional local content.

VAL-COVID-19 POSITIVE LOCAL INFORMATION - this dialog group was sent out disabled, you may have enabled it and added additional local content.

VAL-GP COVID-19 FOLLOW-UP PLAN EDUCATION- this dialog group was sent with standard components, your site may have added additional items.

VAL-GP COVID ASSESSMENT LAB TESTS - this dialog group was sent with standard components, your site may have added additional items.

## ELEMENTS

VAL-TH VVC TELEPHONE TRIAGE CONTACT PHONE OBJECT - This element should have your local object for the patient phone number VAL-TH VVC TELEPHONE TRIAGE PATIENT LOCATION HOME - This element should have your local object for patient address VAL-COVID-19 FOLLOW-UP PLAN ANNIE - Your site could have

disabled this element

VAL-COVID-19 FOLLOW-UP PLAN ED NURSE HOTLINE - This element should contain your local contact information

VAL-COVID PATIENT INFORMATION - This element contains data objects for patient name and patient age, you may have replaced them locally.

VAL-COVID ALLERGY AND MEDICATIONS - This element should contain your local object for medication

VAL-COVID FOCUSED EXAM TEMP - This element has a data object for temperature, you may have replaced it with a local object VAL-COVID PLAN DISCHARGE HOME FOLLOW UP - This element has information on virtual care, you may have added additional text to this element.

VAL-COVID-19 DIRECTIONS TO PACT - This element contains instructions to add PACT team as an additional signer, you may have added additional text to this element.

VAL-COVID PROVIDER NOTE - This is an element you may have used to add additional local information to the VA-COVID-19 PROVIDER FOLLOW-UP note.

This TIU template field contains information on how patients can access lab results. Review and save for reference post install:

# **VA-COVID TEST RESULTS PHONE INFORMATION**

Save this info for the post install, it will make adding information back post -install easier if your site has made local edits. Not all sites will have made local edits to every one of these dialog groups/elements.

# <span id="page-7-0"></span>**Install Details**

Installation:

=============

This update can be loaded with users on the system. Installation will take less than 30 minutes. You will need to allow additional time for the pre and post install steps.

This update is being distributed as a web host file. The address for the host file is: https://REDACTED /UPDATE\_2\_0\_265.PRD

The file will be installed using Reminder Exchange, programmer access is not required.

*If you install in your test account, because your test account does not have the COVID immunizations in the immunization file, you may get prompted to replace the immunization finding or you may get an error.* 

# <span id="page-8-0"></span>**Install Example**

To Load the Web Host File. Navigate to Reminder exchange in Vista

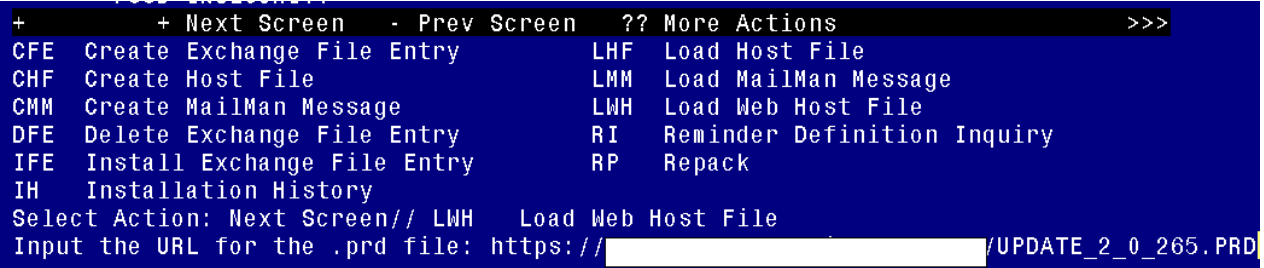

At the **Select Action:** prompt, enter **LWH** for Load Web Host File At the **Input the url for the .prd file:** prompt, type the following web address: https://REDACTED/UPDATE\_2\_0\_265.PRD

You should see a message at the top of your screen that the file loaded successfully

/UPDATE 2 0 265. PRD successfully loaded.  $\overline{\text{https://}}$ 

Search and locate an entry titled **UPDATE\_2\_0\_265 VA-COVID-19 TEMPLATE UPDATES** in reminder exchange.

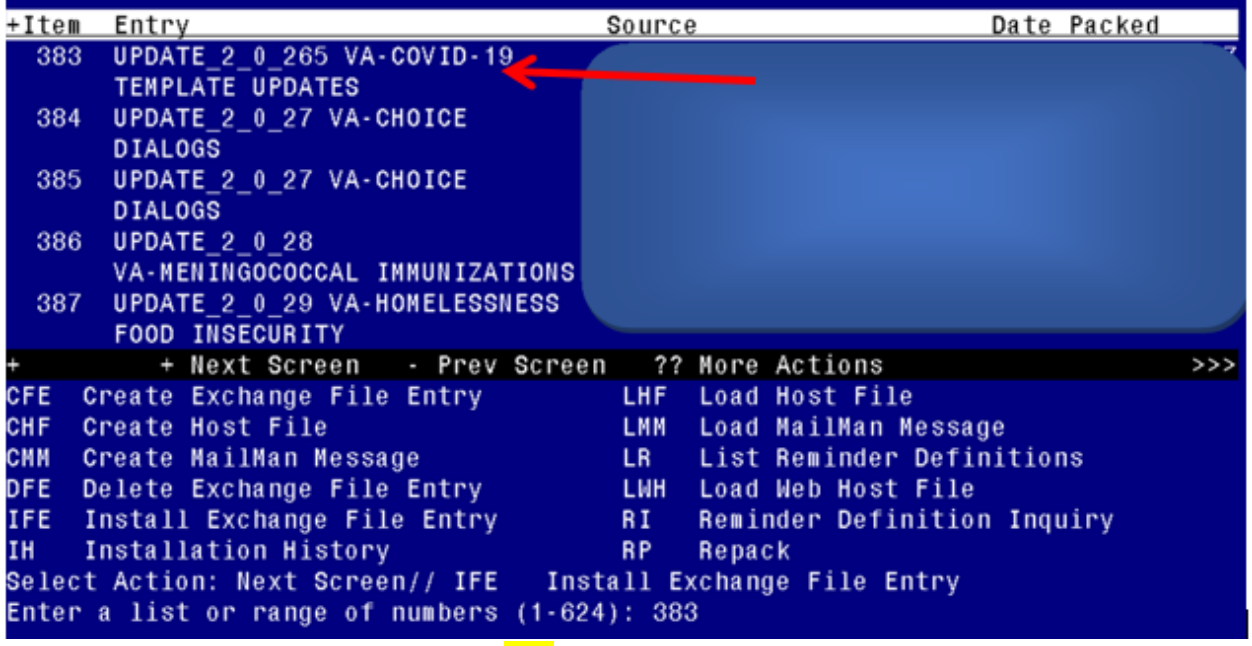

At the **Select Action** prompt, enter **IFE** for Install Exchange File Entry Enter the number that corresponds with your entry **UPDATE\_2\_0\_265 VA-COVID-19 TEMPLATE UPDATES** *(in this example it is entry 383 it will vary by site).* The date of the exchange file should be 03/03/2022.

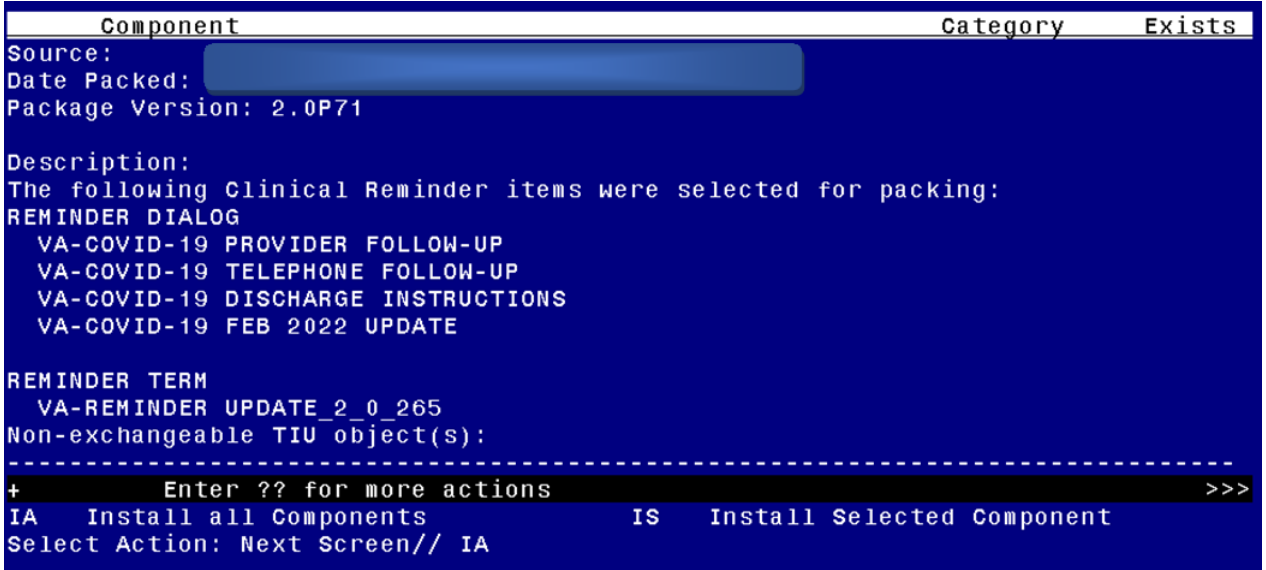

At the **Select Action** prompt, type **IA** for Install all Components and hit enter.

Select Action: Next Screen// **IA** Install all Components

You will see several prompts, for all new entries you will choose **I to Install**

*For components that already exists but the packed component is different, you will choose S to Skip with one exception, if you are prompted to overwrite the reminder* 

# *term VA-BL COVID SCREEN COMPLETE TODAY you should overwrite.*  REMINDER TERM entry named VA-BL COVID SCREEN COMPLETE TODAY already

exists but the packed component is different, what do you want to do?

Select one of the following:

- C Create a new entry by copying to a new name
- M Merge findings
- O Overwrite the current entry
- U Update
- Q Quit the install
- S Skip, do not install this entry

Enter response: O// verwrite the current entry Are you sure you want to overwrite? N// y YES **You will be prompted to install the FIRST reminder dialog component – You will choose to install all even though some components may have an X to indicate that they exist.** 

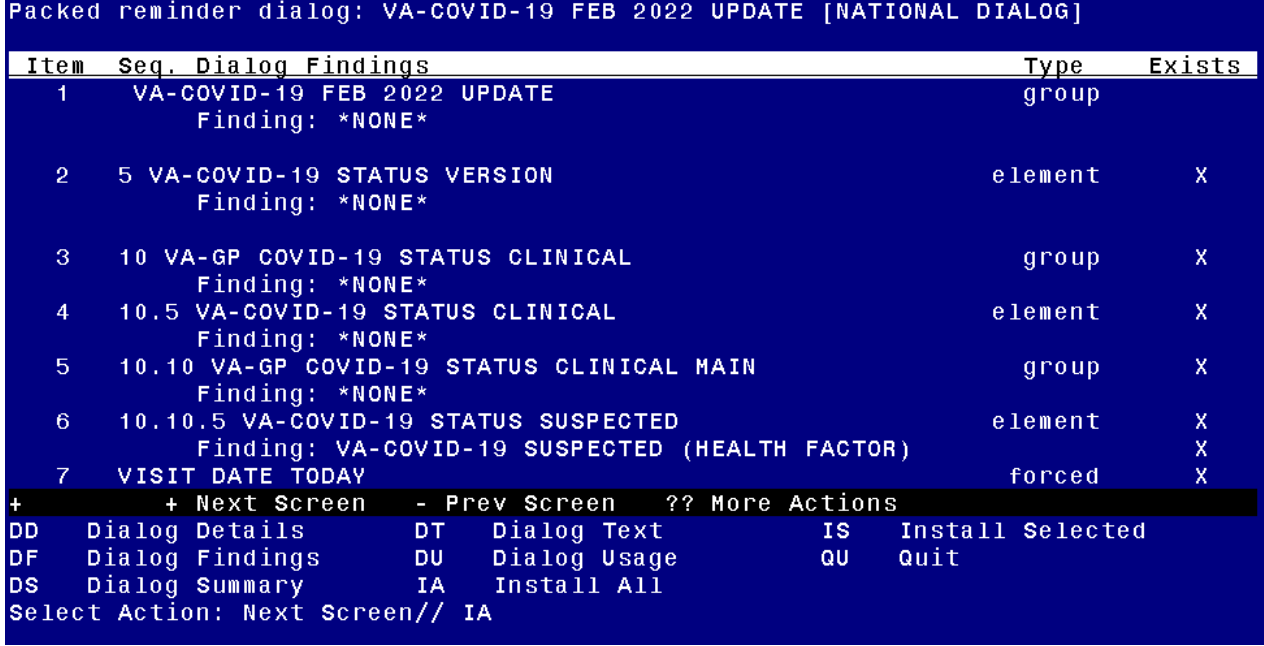

At the **Select Action** prompt, type **IA** to install the dialog – **VA-COVID-19 FEB 2022 UPDATE**

Select Action: Next Screen// **IA** Install All Install reminder dialog and all components with no further changes: Y// Yes<br>Packed reminder dialog: VA-covID-19 FEB 2022 UPDATE [NATIONAL DIALOG] VA-COVID-19 FEB 2022 UPDATE (group) installed from exchange file. <u>Item Seq. Dialog Findings<br>1 VA-COVID-19 FEB 2022 UPDATE</u> Exists Type group X. Finding: \*NONE\* 5 VA-COVID-19 STATUS VERSION  $\mathsf X$ 2 element Finding: \*NONE\* 10 VA-GP COVID-19 STATUS CLINICAL X 3 group Finding: \*NONE\* 10.5 VA-COVID-19 STATUS CLINICAL element  $\overline{4}$ x Finding: \*NONE\* 5. 10.10 VA-GP COVID-19 STATUS CLINICAL MAIN group X Finding: \*NONE\* 10.10.5 VA-COVID-19 STATUS SUSPECTED X 6 element Finding: VA-COVID-19 SUSPECTED (HEALTH FACTOR) X VISIT DATE TODAY X 7 forced + Next Screen - Prev Screen ?? More Actions Dialog Details DT. Dialog Text Install Selected DD. IS. DF Dialog Findings DU. Dialog Usage QU Quit Dialog Summary IA Install All DS. Select Action: Next Screen// Q

**You will be prompted to install the next reminder dialog component – You will choose to install all even though some components may have an X to indicate that they exist.** 

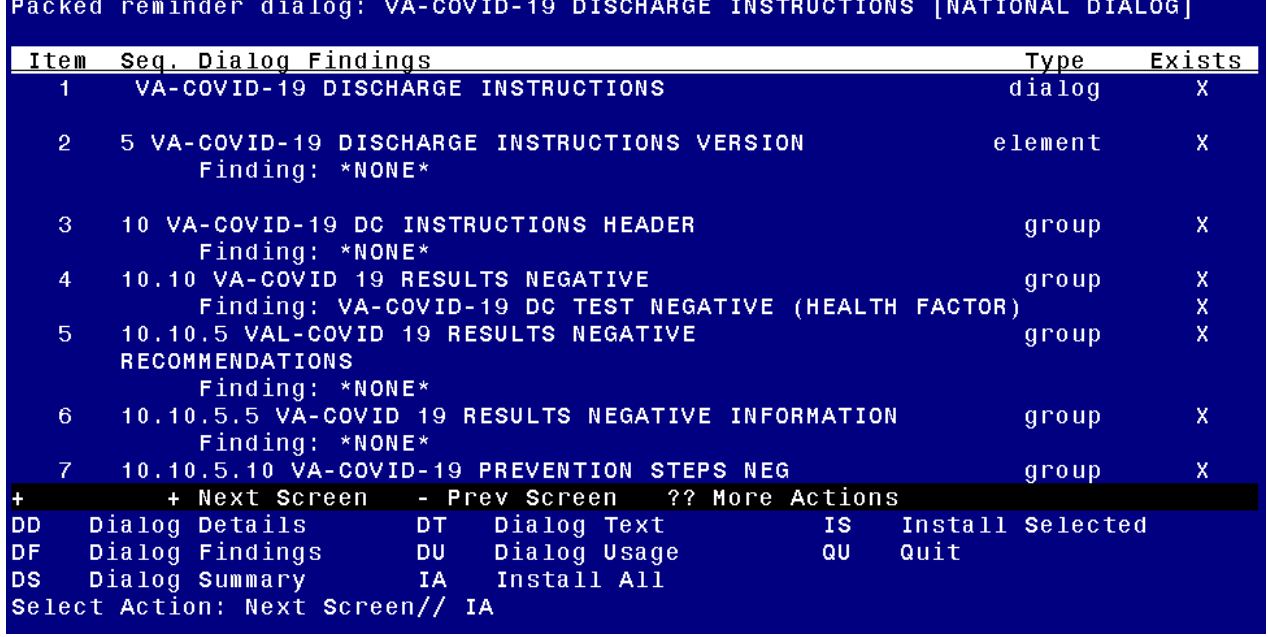

At the **Select Action** prompt, type **IA** to install the dialog –**VA-COVID-19 DISCHARGE INSTRUCTIONS**

Select Action: Next Screen// **IA Install All** 

Install reminder dialog and all components with no further changes: Y// Yes

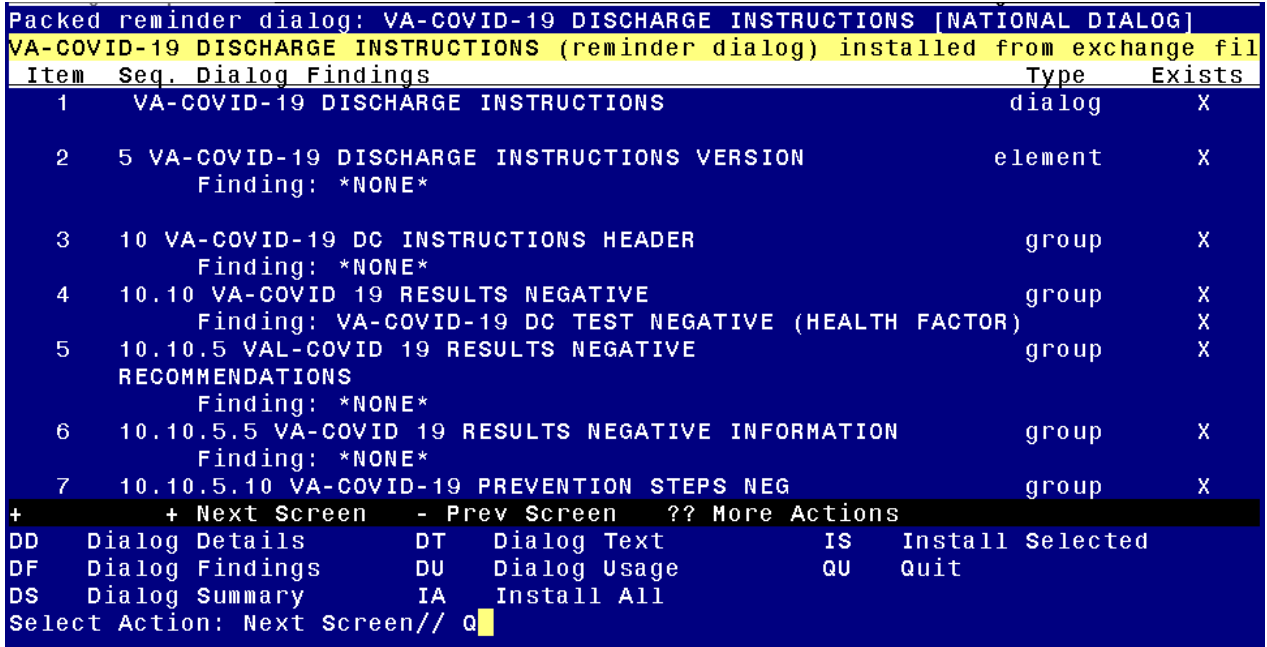

**You will be prompted to install the next reminder dialog component – You will choose to install all even though some components may have an X to indicate that they exist.** 

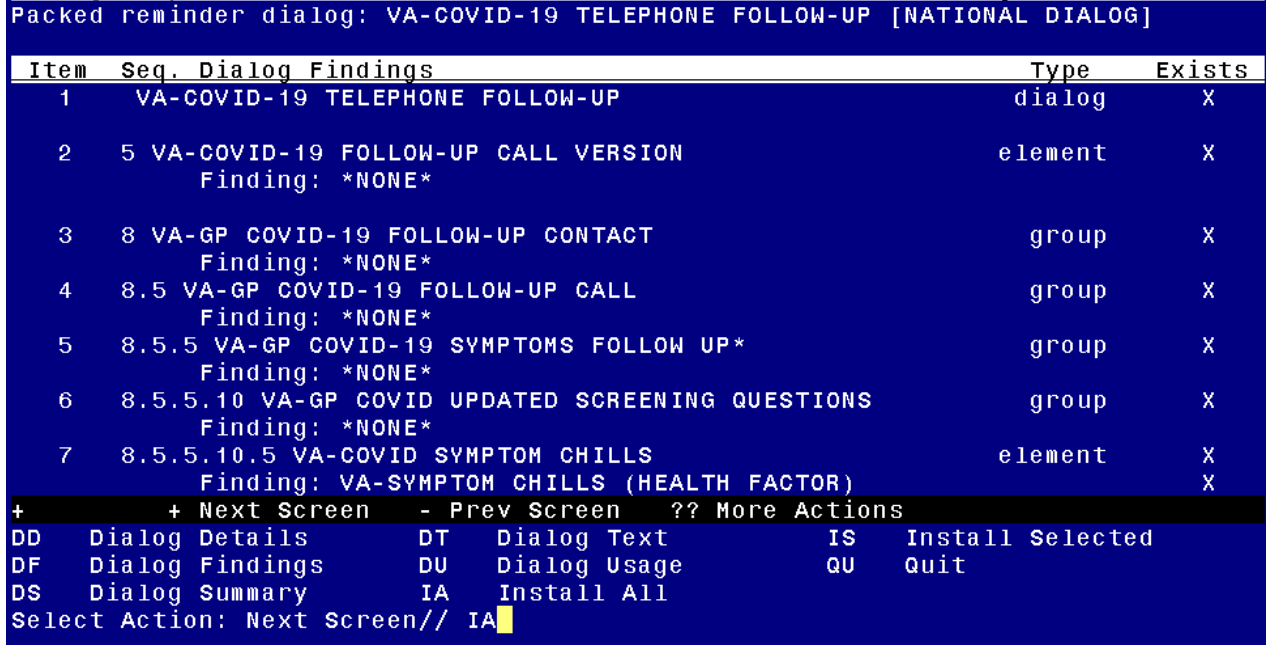

At the **Select Action** prompt, type **IA** to install the dialog – **VA-COVID-19 TELEPHONE FOLLOW-UP**

Select Action: Next Screen// **IA Install All** Install reminder dialog and all components with no further changes: Y// Yes

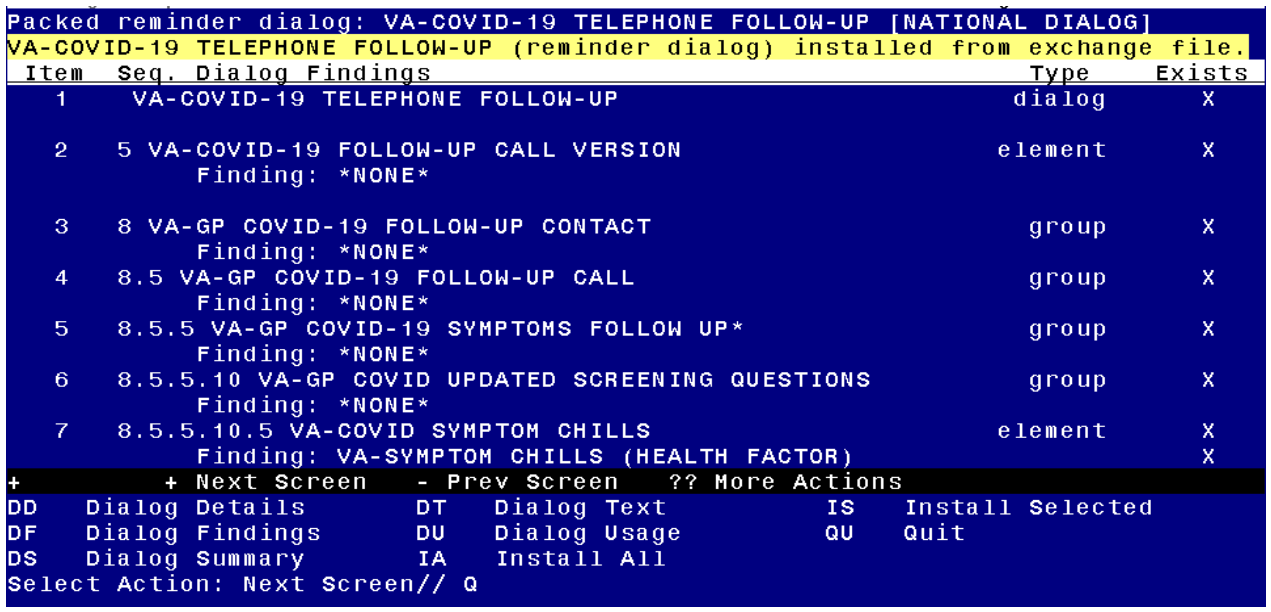

**You will be prompted to install the LAST reminder dialog component – You will choose to install all even though some components may have an X to indicate that they exist.** 

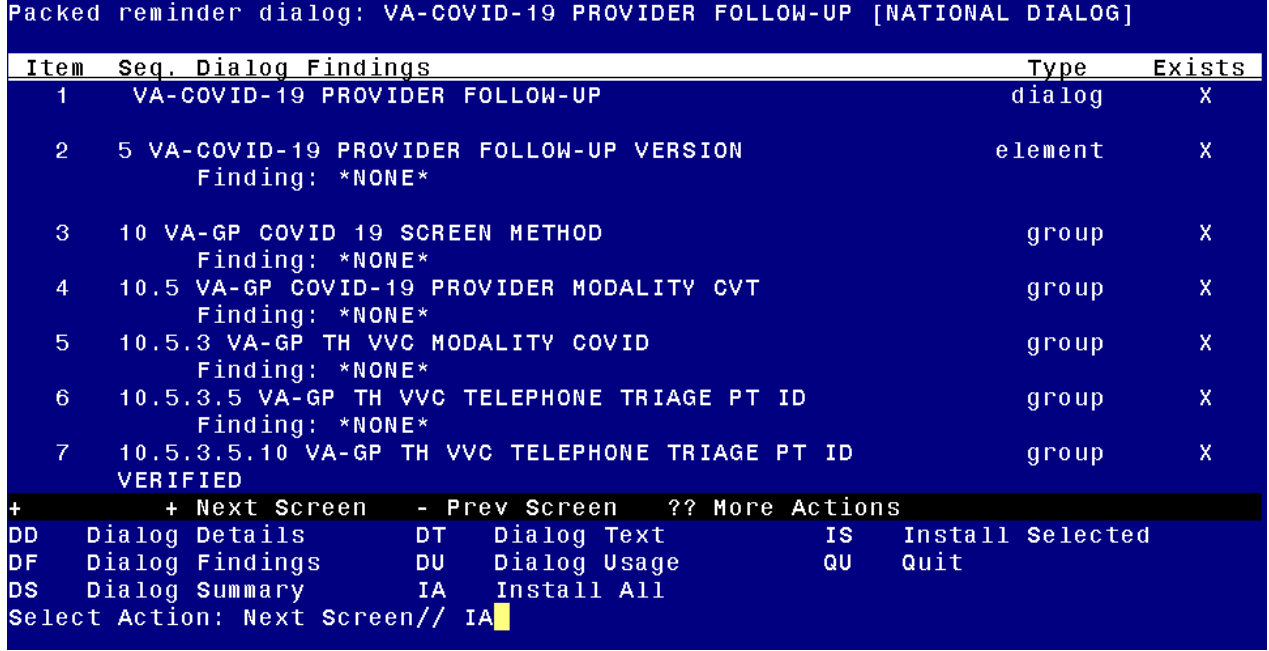

At the **Select Action** prompt, type **IA** to install the dialog – **VA-COVID-19 PROVIDER FOLLOW-UP**

Select Action: Next Screen// **IA** Install All Install reminder dialog and all components with no further changes: Y// Yes

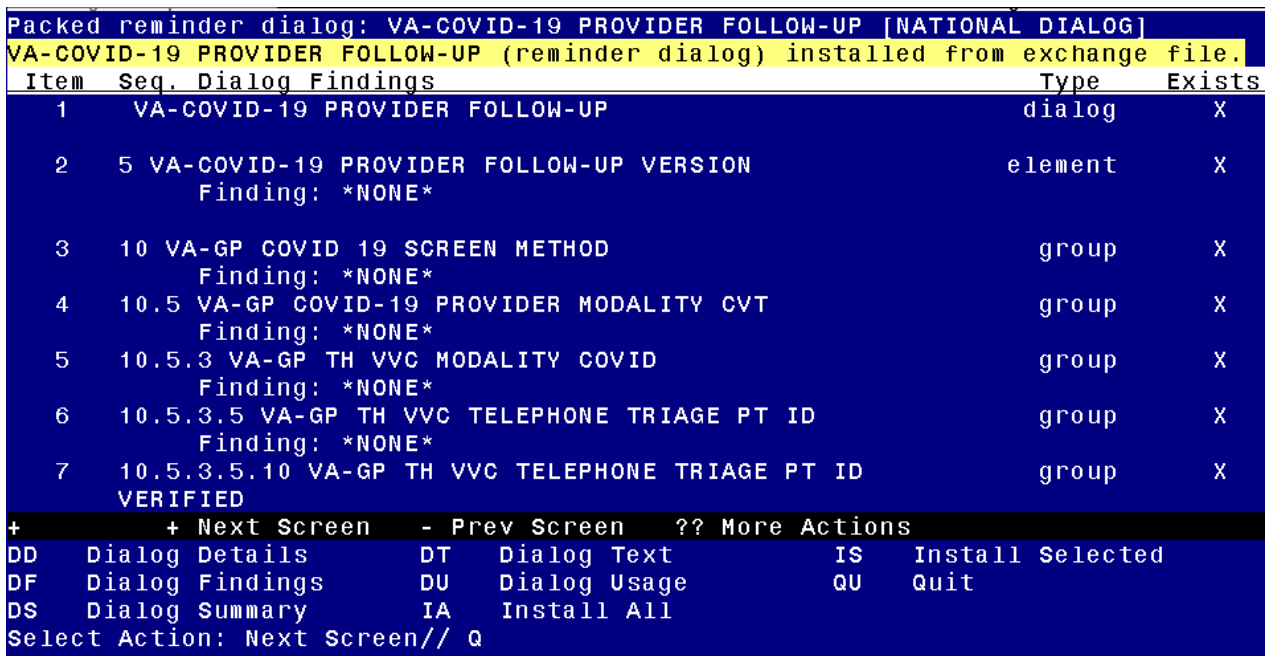

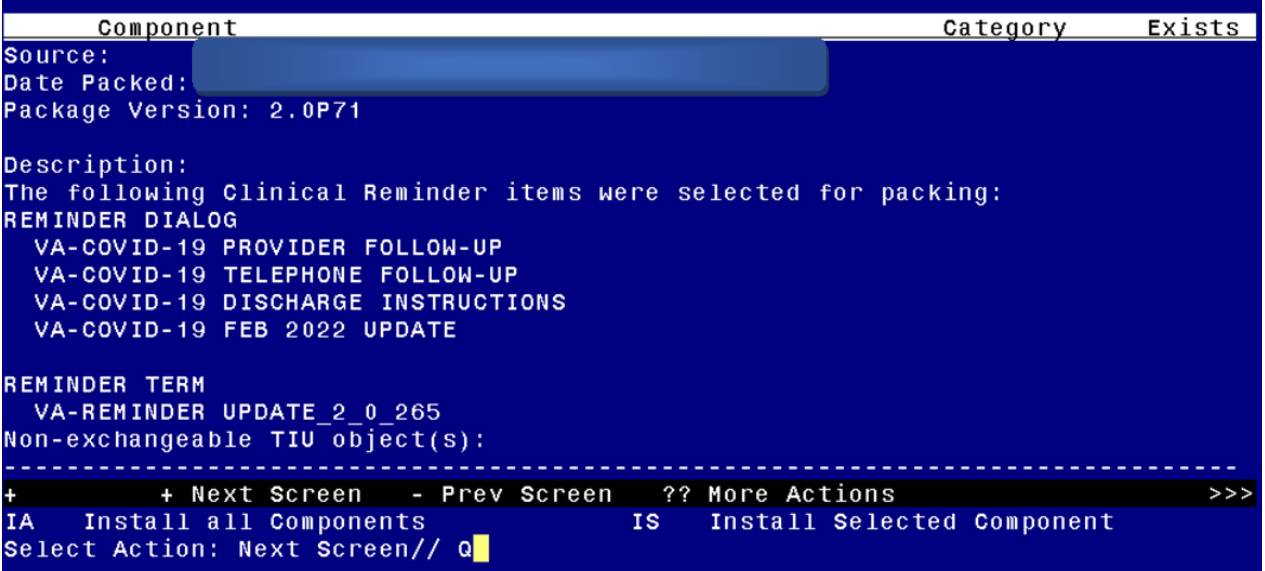

You will then be returned to this screen. At the **Select Action** prompt, type **Q.**

Install complete.

# <span id="page-15-0"></span>**Post Installation**

- **1. Open the COVID-19 Screen Template (VA-SCREEN COVID) and confirm the version is 9.1**
- **2. Open the COVID-19 Screen Template (VA-COVID-19 CLC SCREEN) and confirm the version is 5.1**
- **3. Open the COVID-19 Provider Screen Template (VA-COVID-19 PROVIDER FOLLOW-UP) and confirm the version is 5.1**
- **4. Open the COVID-19 Telephone Follow-Up (VA-COVID-19 TELEPHONE FOLLOW-UP) and confirm the version is 8.1**
- **5. Open the COVID-19 Discharge Template (VA-COVID-19 DISCHARGE INSTRUCTIONS) and confirm the version is 5.1**
- **6. Open the COVID-19 Status Adjustment Template (VA-COVID-19 STATUS ADJUSTMENTS) and confirm the version is 5.1**
- **7. Open the COVID-19 Return to Work Template (VA-COVID-19 RETURN TO WORK) and confirm the version is 3.1**

## **8. Add local content to reminder dialog groups and elements if needed.**

Review the pre-install for these items and edit to make any local changes.

- If you had made changes to the below items before, you will need to re-do any local modifications to the following groups.
- If your pre-install inquiry matches the post install review, no changes are needed.
- Some items will require that you enter your local data objects, those are specified below.

## GROUPS:

**VAL-COVID-19 PENDING LOCAL INFORMATION** - if in the pre-install you had enabled and added local information, add that information back and re-enable this group.

**VAL-COVID 19 RESULTS NEGATIVE LOCAL INFORMATION** - if in the pre-install you had enabled and added local information, add that information back and re-enable this group.

**VAL-COVID-19 PREVENTION LOCAL INFORMATION** - if in the preinstall you had enabled and added local information, add that information back and re-enable this group.

**VAL-COVID-19 POSITIVE LOCAL INFORMATION** - if in the pre-install you had enabled and added local information, add that information back and re-enable this group.

**VAL-GP COVID ASSESSMENT LAB TESTS** – we have added a new sequence to this group but you can add back any additional local items you previously had, do not remove any sequences

**VAL-GP COVID-19 FOLLOW-UP PLAN EDUCATION** - this dialog group was sent with standard components; your site may have added additional items. If in the pre-install you have additional items, you may add them back.

## ELEMENTS

**VAL-TH VVC TELEPHONE TRIAGE CONTACT PHONE OBJECT** – replace the dialog text \*PHONE OBJECT HERE\* with your local object that

represents the patient phone number

**VAL-TH VVC TELEPHONE TRIAGE PATIENT LOCATION HOME –** replace the dialog text \*PATIENT ADDRESS OBJECT HERE\* with your local object that represents the patient phone number

**VAL-COVID-19 FOLLOW-UP PLAN ANNIE** - Your site could have disabled this element, compare with your pre-install and make changes if needed.

**VAL-COVID-19 FOLLOW-UP PLAN ED NURSE HOTLINE** -This element should contain your local contact information compare with your pre-install and make changes if needed.

**VAL-COVID PATIENT INFORMATION**- This element has data objects for patient name and patient age, you may have replaced them locally, compare with your pre-install and make changes if needed.

**VAL-COVID ALLERGY AND MEDICATIONS** - replace the dialog text \*\*\*local medication object to be added here for

display only\*\*\* with your local object for current patient medications. **VAL-COVID FOCUSED EXAM TEMP**- This element has data objects for patient temperature, you may have replaced it locally, compare with your pre-install and make changes if needed.

**VAL-COVID PLAN DISCHARGE HOME FOLLOW UP**- replace the dialog text \*\*SITE SPECIFIC INFO CAN BE ADDED HERE\*\* with any local information you had added.

**VAL-COVID-19 DIRECTIONS TO PACT**- This element contains instructions to add PACT team as an additional signer, you may have added additional text to this element, compare with your pre-install and make changes if needed.

**VAL-COVID PROVIDER NOTE** - This is an element you may have used to add additional local information to the VA-COVID-19 PROVIDER FOLLOW-UP note, compare with your pre-install and make changes if needed.

In addition to the items identified in the pre-install the following items also should be edited:

**VAL-COVID-19 PREVENTION INFORMATION NOT TESTED PN** – replace the alternate progress note text \*\*ADD LOCAL INFO FOR TESTING\*\* with your site local information for how Veterans can get tested for COVID-19.

**VAL-COVID RACE ETHNICITY CONFIRM NO - replace the dialog text**  \*\*\*\*\*\*\*\*local info here\*\*\*\* with information on who the Veteran should contact at your site to get the race and ethnicity changed in the medical record if it is incorrectly listed.

This TIU template field contains information on how patients can access lab results. Review the pre install and make any needed changes:

### **VA-COVID TEST RESULTS PHONE INFORMATION**

This TIU template field should contain information about your site, please make sure it is updated appropriately.

### **VA COVID SITE NAME**